# **C 系列軟體更新注意事項**

#### 步驟 1

將下載韌體壓縮檔解壓縮,型號名稱.bin 檔案(如: C32-300.bin) 拷貝至 FAT32 的 USB 隨身碟根目錄

#### 步驟 2

大型液晶開機後,將 USB 隨身碟插入機背後的 USB-1 埠

#### 步驟 3

- 3-1 按遙控器 『目錄鍵』
- 3-2 選擇 『設定』
- 3-3 選擇 『軟體升級(USB)』 (如下圖)

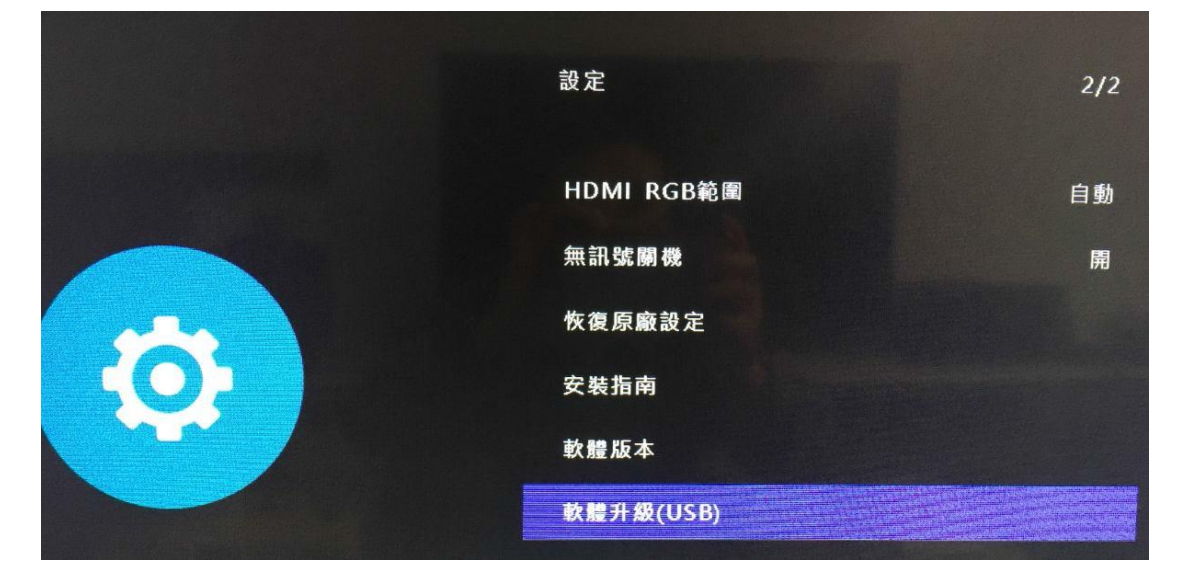

### 3-4 光標鍵選擇『是』 (如下圖)

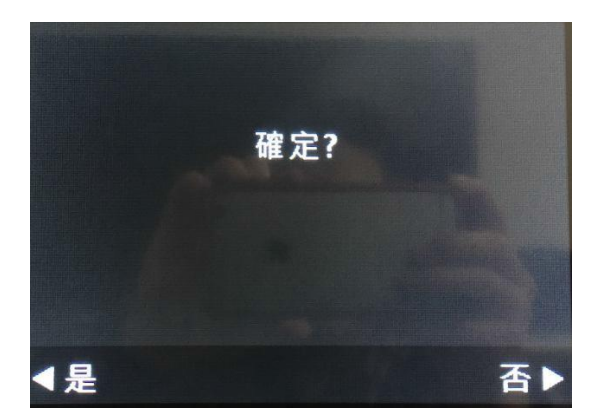

3-5 即可進入軟體更新畫面,更新過程中,有百分比表示更新進度,當更新到 100%時,表示更新完畢(如下圖)。

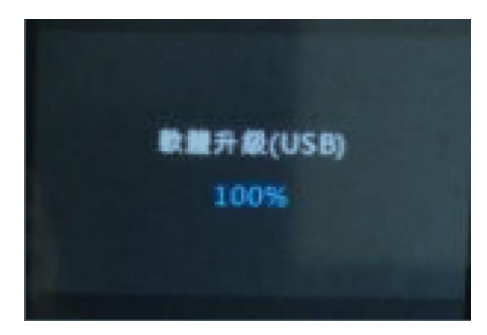

注意在更新過程中,千萬不能關機或下電,也不能拔掉 USB 隨身碟。

步驟 4

更新完畢後,機器會自動關機再開機。 請檢查『軟體版本』的版本日期是否已更新。

## **若發現無法正常更新或看到以下圖片**

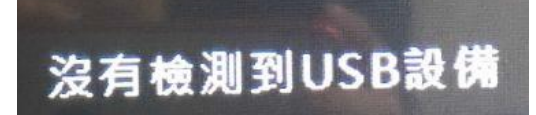

請依序檢查

- (1) USB 隨身碟格式是否重新格式為 FAT-32
- (2) USB 隨身碟是否插在機身上的 USB-1 port
- (3) 檔案是否放在 USB 隨身碟根目錄
- (4) 檔案名稱是否正確。(機型名稱.bin,例如 C32-300.bin)
- (5) 按多媒體鍵,確認是否可正常讀取到 USB 隨身碟

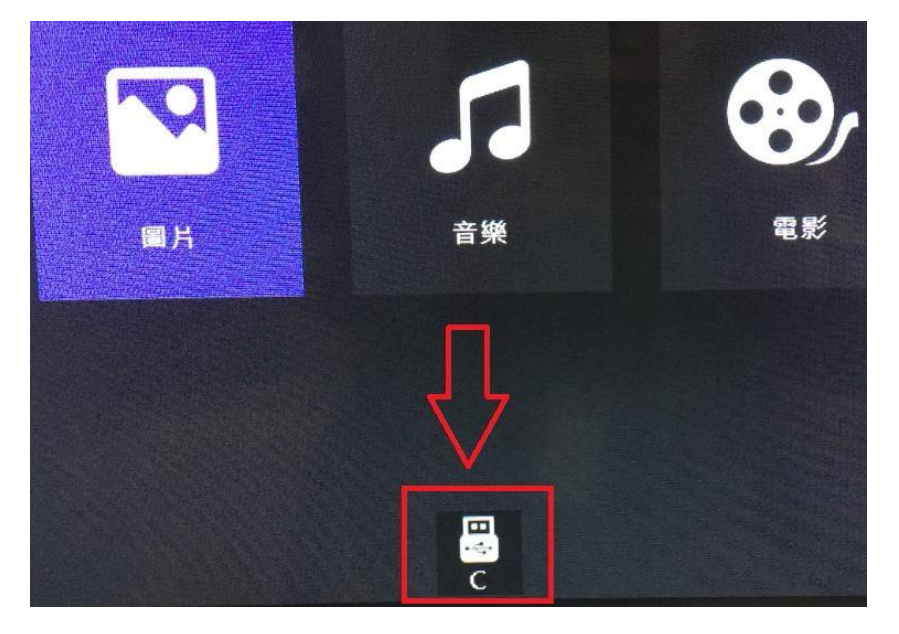